# Wireless Router Set Up

#### Equipment set-up:

Attach the cable that was plugged into the LAN/Ethernet port of your computer (coming from the power injector) into the "WAN" or "Internet" port on the router. Plug any computers you want physically connected to the Internet into the "LAN" ports of the router.

### Router Configuration:

Note: Do not run the set-up software disc included with your router, this often it will complicate things more than assisting.

Silo Wireless does not require any settings to be changed in order for the router to connect to the Internet. We do however strongly urge you to configure the wireless setting of your router so you can control who has control over your home network and Internet connection.

After physically setting up the equipment, open a web browser and enter the IP address for your router. By default D-Link products use 192.168.0.1, if you are using a different brand of router you can often find its IP address on the bottom of the router, failing that it will be listed in the included instructions.

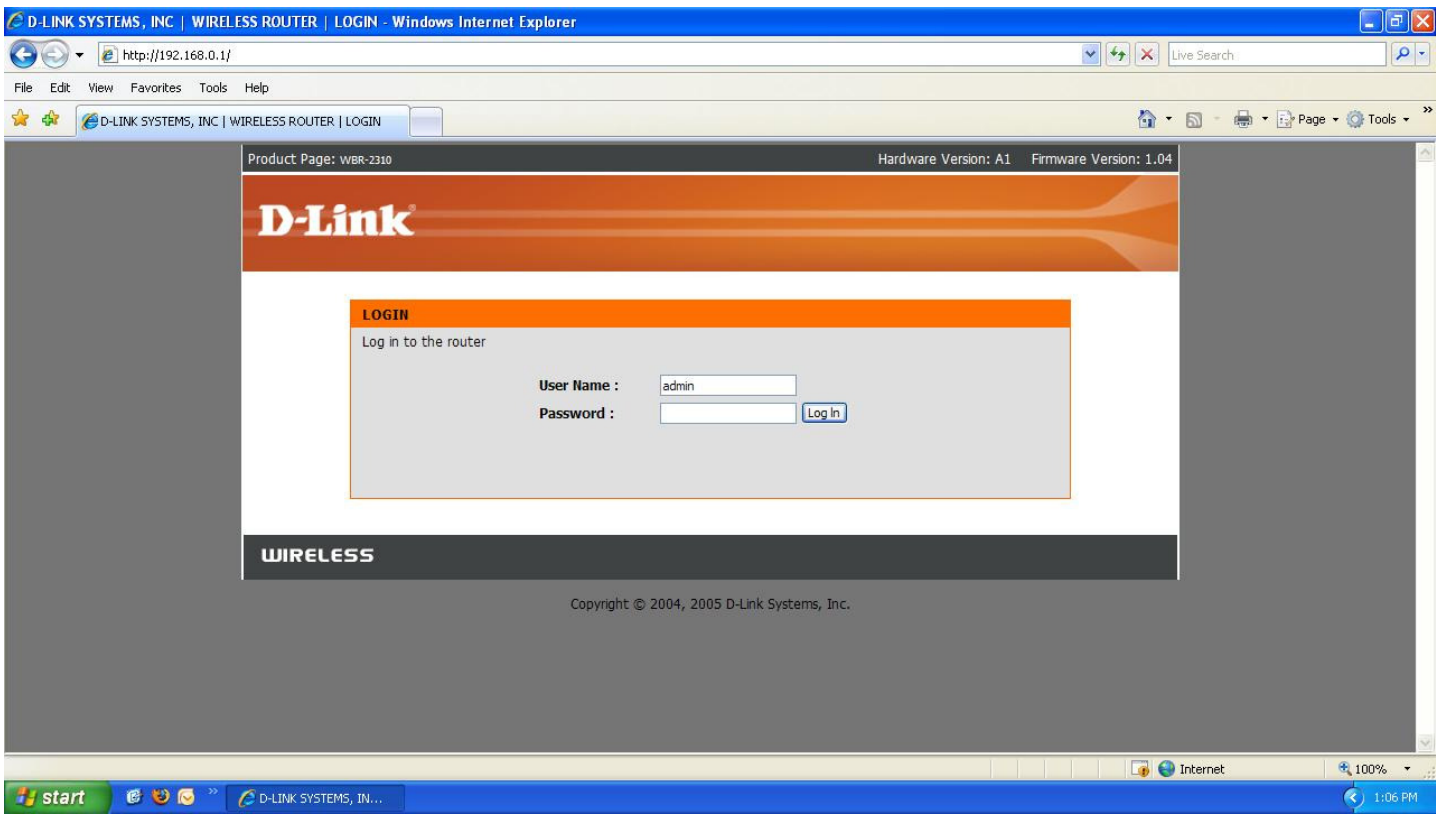

1. Log in to the router. The default log in for D-Link products is admin for the user name, and no password.

## Wireless Router Set Up

2. Click on wireless settings on the left-hand side of the screen.

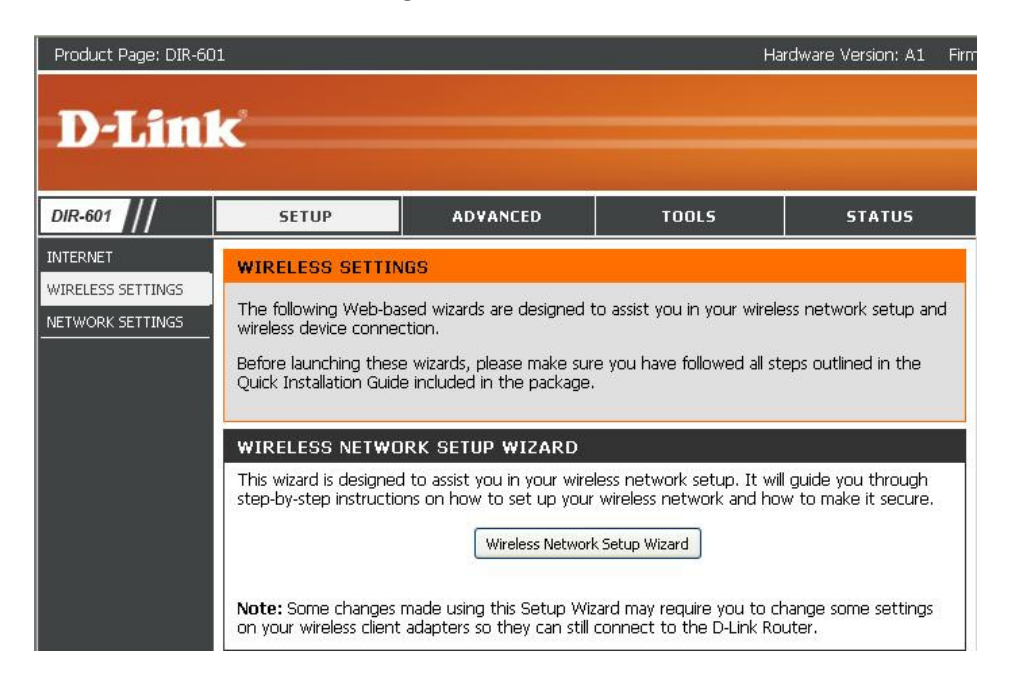

3. Scroll down and click the Manual Wireless Network Setup button. (Some models will not include this screen and will bring you from step 2 directly to step 4)

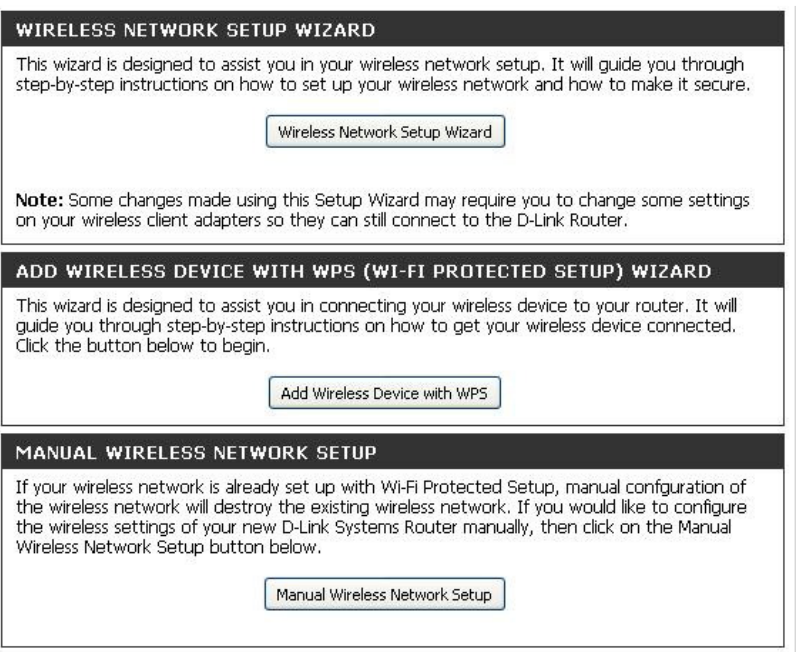

Note: If you will not be using the wireless feature of the router to connect to the internet make sure the enable wireless check box is not checked. Click save settings to confirm this change. Your router set up is now complete!

## Wireless Router Set Up

If you will be connecting using the wireless we urge you to implement a form of wireless security. WPA personal is a simple and effective method that uses an encrypted password (also referred to as a passphrase). When you attempt to wirelessly connect to your home network your computer will prompt you for this passphrase. Most computers save this passphrase automatically, so you should only have to input it the first time connecting to your network.

4. Choose Enable WPA Wireless Security from the security mode drop down menu.

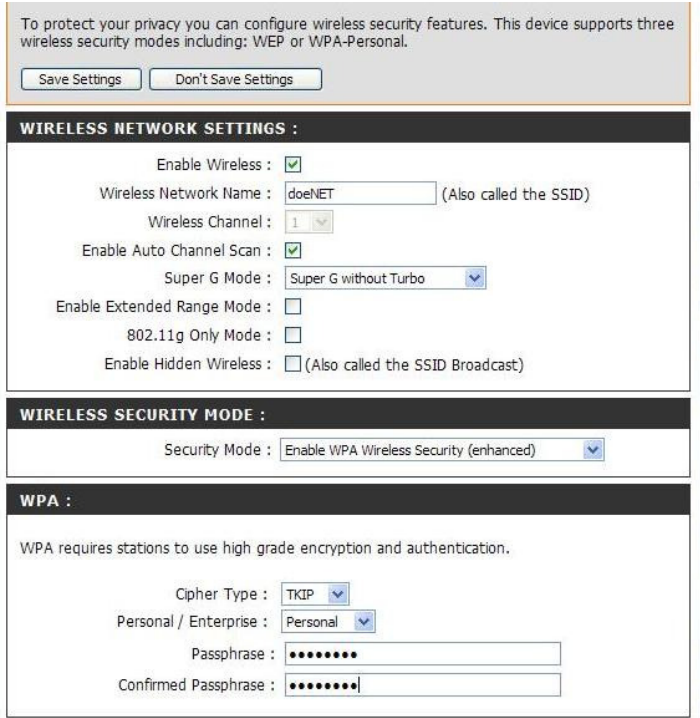

- 5. Name your wireless network something that makes it identifiable as your own (e.g. doeNET in the above screen)
- 6. Choose a passphrase and input it into the passphrase fields. It needs to be between 8-63 characters and is case sensitive.

Apply these changes by clicking save settings button at the top of the screen.

Note: It is a good idea to record this passphrase on your contract in case you need to reference it at a later date. If you would like us to add this information to your customer file please e-mail support@silowireless.com identifying who you are and what your wireless passphrase is.

Congratulations! Your home is now set up with wireless high speed Internet!